## <span id="page-0-0"></span>6.0 SmartMan Infant Manual – 6. Actions Menu 6. Std. Quick Start ON

Current version v2.0

Click on any row in Table of Contents to go to that section

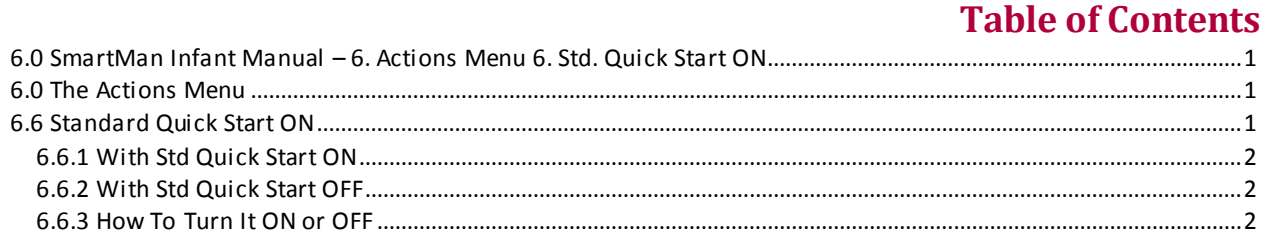

## 6.0 The Actions Menu

<span id="page-0-1"></span>The Actions Menu is where you perform actions which are required by the program e.g. you can view previous results of activities and tests performed by the person who is logged in.

Click on any item to perform the required action.

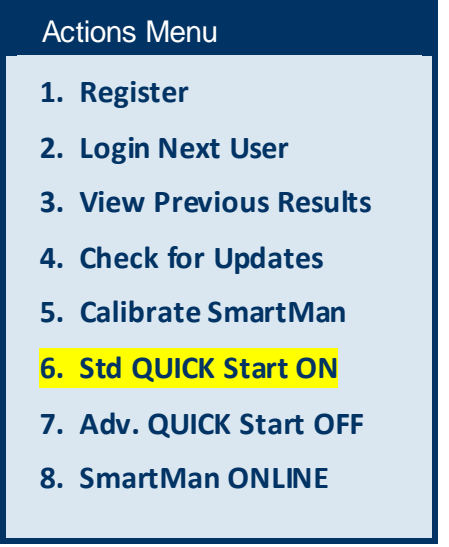

6.6 Standard Quick Start ON

<span id="page-0-2"></span>This "QUICK Start" button speeds up how quickly you can start an activity. The number of clicks you need to make before you start an activity is reduced. It does this by not showing options for different ways to perform an activity or not.

This button works with Compressions, Ventilations and CPR Activities.

7. Adv. Quick Start ... works with Advance Airway Activities.

When you first login a user, this button is turned ON.

## <span id="page-1-0"></span>6.6.1 With Std Quick Start ON

Here is an example of selecting an activity with Std Quick Start ON. This decreases the choice you have but reduces the choices you have. For example it will be showing the feedback. If you wish to select having the feedback turned off, then you must turn Std Quick Start OFF and go through the selections. See the next section below.

- 1. From the Actions Menu, choose Compressions
- 2. Select the Activity (e.g. practice 30 Compressions)
- 3. The Manikin is Active and waiting

## <span id="page-1-1"></span>6.6.2 With Std Quick Start OFF

Here is an example of selecting an activity with Std Quick Start OFF. This increases the choice you have but this increases the number of key clicks you need to perform. It takes 6 key presses to get to using the manikin.

- 1. From the Actions Menu, choose Compressions
- 2. Select the Activity (e.g. practice 30 Compressions)
- 3. Welcome message tells you how many attempts are left and describes what is to be done in the activity
- 4. Click the Press To Open Button. This allows you to select whether the activity will be perform in Standard Mode (With Feedback Showing) or in Advanced Mode (Without Feedback Showing).
- 5. Close Up Screen Button. You can select to Display a close-up of the bars or not
- 6. The Manikin is Active and waiting

<span id="page-1-2"></span>6.6.3 How To Turn It ON or OFF

You can only select this button from the Main menu. This is a toggle switch. If you click it once it will turn OFF. If you click it again it will turn on.

[Top](#page-0-0)

[Top](#page-0-0)

[Top](#page-0-0)